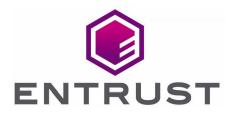

# Adobe<sup>®</sup> Acrobat<sup>®</sup> DC with Entrust Time Stamp Server™

nShield<sup>®</sup> HSM Integration Guide

08 Sep 2021

© 2022 Entrust Corporation. All rights reserved.

## Contents

| 1. Introduction                                     |
|-----------------------------------------------------|
| 1.1. Product configurations                         |
| 1.2. Requirements                                   |
| 2. Procedures                                       |
| 2.1. Check the status of TSS and the Security World |
| 2.2. Configure Adobe Acrobat DC to use TSS          |
| 2.3. Set up a digital ID                            |
| 2.4. Import certificates into Adobe Acrobat DC      |
| 2.5. Configure the certificates                     |
| 2.6. Sign and time-stamp a PDF document             |
| 2.7. Check how many time-stamps have been issued    |

# 1. Introduction

Adobe Acrobat DC enables users to create, control, and secure Portable Document Format (PDF) documents. Users can also collectively review and edit documents, and convert documents from other formats to PDF.

The integration of Adobe Acrobat DC with Entrust nShield Time Stamp Server (TSS) performs signing and time-stamping to provide authenticity, integrity and non-repudiation of the document.

TSS is a time-stamp appliance. It uses the industry-standard IETF RFC 3161 protocol to provide time-stamps. TSS also provides a secure auditable trail of time for the purposes of non-repudiation. Adobe Acrobat DC natively supports the RFC 3161 time-stamp service provided by TSS. Time-stamp a PDF document to validate that document's authenticity at the time it was time-stamped.

nShield Hardware Security Modules (HSMs) integrate with Adobe Acrobat DC to enable a customer the ability to identify the publisher of a document and to verify that no one has altered the contents or any other aspect of the original document after it has been signed. Digital signatures, such as those used to sign for example Adobe PDF documents, rely on proven cryptographic techniques and the use of one or more private keys to sign and time-stamp the published software. It is important to maintain the confidentiality of these keys.

The benefits of using an HSM with Adobe Acrobat DC include:

- Protection for the organizational credentials of the software publisher.
- Secure storage of the private key.
- FIPS 140-2 Level 3 validated hardware.
- Provision of a trusted time-stamp to RFC 1631.

The benefits of TSS include:

- Centrally managed and secured time-stamp appliance.
- FIPS secure and audited link to a master time source.

#### 1.1. Product configurations

Entrust has successfully tested the integration between TSS and Adobe Acrobat in the following configurations:

| Operating System    | Adobe Acrobat DC version | nShield TSS version |
|---------------------|--------------------------|---------------------|
| Windows Server 2019 | Pro                      | 8.0                 |

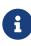

This integration requires that the Default TSA be used for Adobe signing and time-stamping functionality.

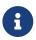

Throughout this guide, the term HSM refers to the nShield Solo+ 500.

Other product configurations might work, but not all possible combinations, but have not been tested by Entrust.

#### 1.2. Requirements

Before setting up the time-stamping functionality, ensure that:

- nShield software and hardware are installed and operational the server URL of TSS will be needed during the integration process.
- Security World has been created and usable.
- The nShield Time Stamp Option Pack<sup>™</sup> (TSOP) has been installed and the Default TSA is usable.
- Required certificates have been imported into the trusted Root CA on the local machine:
  - Signing root certificate.
  - If a third party is used to sign TSA certificates, subordinate certificate(s).
- Adobe Acrobat Pro DC has been installed.
- Appropriate Administrator rights are available to edit Adobe Acrobat settings options.

This document assumes that:

- Familiar with documentation supplied with TSOP and have installed TSS.
- Familiar with Adobe Acrobat DC documentation and have installed Adobe Acrobat DC.

# 2. Procedures

## 2.1. Check the status of TSS and the Security World

To check the status of TSS and the Security World:

 Ensure that your TSA is healthy and operational. To do, this, access the TSA Operational Status page, and check that the TSA shows all green lights.

| TSA Management                                                                    |           | TSA Opera | tional Stat | us                |          |
|-----------------------------------------------------------------------------------|-----------|-----------|-------------|-------------------|----------|
| Operational Status     Certification Status     Configuration                     | TSA Name  | Clock     | Audit       | Time-<br>stamping | TAC      |
| Certificate Management     Server Management                                      | [Default] | 0         | 0           | 0                 | 0        |
| <ul> <li>Logging</li> <li>Card Set Management</li> <li>User Management</li> </ul> |           | Detail    | s           | Cert Info         | TAC Info |

2. Ensure that the Security World is operational and healthy:

| TSA Management         • Operational Status         • Certification Status         • Confliguration         Certificate Management         O Server Management         O Logging | Application Version<br>Application Dicense                                                                  |                                                                |
|----------------------------------------------------------------------------------------------------|----------------------------------------------------------------------------------------------------|----------------------------------------------------------------|
| O Card Set Management<br>O User Management<br>Help<br>Apout<br>Log out                                                                                                    | Module #1:<br>enquiry reply flags<br>enquiry reply level<br>serial number<br>mode<br>Version<br>speed index | nome<br>51x<br>1461-6681-0F25<br>0peretional<br>12:00.2<br>552 |

- a. On the left, select **About**.
- b. Select Application Version.
- c. Scroll down to show Module 1#.

The **mode** should show as **operational**.

3. Continue to scroll down to **nfkminfo output: World**.

The **state** should show as **Initialised** and **Usable**. There should be no exclamation marks (!).

If either properties are preceded by an **!**, ensure that the Security World is available and operational.

| TSA Management     Operational Status     Certification Status     Configuration     Certificate Management     Server Management     Logging | Application Version<br>Application License                                                                                                    |   |
|----------------------------------------------------------------------------------------------------|----------------------------------------------------------------------------------------------------|---|
| <ul> <li>Card Set Management</li> <li>User Management</li> </ul>                                                                              | nfkminfo output:<br>Norld                                                                                                    | ^ |
| • Help<br>• About<br>• Log out                                                                                                    | generation 2<br>state Oxifa70000 Initialised Usable Recovery PINRecovery !ExistingClient<br>RTC NVRAM FTO !AlwaysUseStrongFrimes !DisablePKCSIFadding !PpStrengthCheck !<br>AuditLogging SEEDebugForAll<br>n_modules 1                                                 |   |
|                                                                                                    | hkmso         96dc3220decda39d383a5f81754002461c1558ac1           hkm         65b821caa6c936b42910cd40b76a214827c914ef (type Rijndael)           hkmsk         14572201be533bcb98100fd6873fac6ca395bf0           hkre         48f365a759c6900b5731588bde1894ec3e210aa0 | ~ |

4. Continue to scroll down to hardware status and ensure that it is reported as OK.

#### 2.2. Configure Adobe Acrobat DC to use TSS

To configure Adobe Acrobat DC to use TSS:

- 1. In the Windows Start menu, select **Adobe Acrobat DC**.
- 2. In the Edit menu of Adobe Acrobat, select Preferences.

| 入 Ac | lobe Ac | robat Pro DC                    |              |     |              |                 |                  |        |               |
|------|---------|---------------------------------|--------------|-----|--------------|-----------------|------------------|--------|---------------|
| File | Edit Vi | iew Window Help                 |              | _   |              |                 |                  |        |               |
| Ho   | 5       | Undo                            | Ctrl+Z       |     |              |                 |                  |        |               |
|      | Ċ       | Redo                            | Shift+Ctrl+Z |     |              |                 |                  |        |               |
| 1    |         | Cu <u>t</u>                     | Ctrl+X       | PDF | 🔥 Create PDF | 👫 Combine Files | 📒 Organize Pages |        | See All Tools |
| 4    | E       | <u>C</u> opy                    | Ctrl+C       |     | -0           | •               |                  |        |               |
|      | Ê       | Paste                           | Ctrl+∀       |     |              |                 |                  |        |               |
|      |         | Delete                          |              |     |              |                 |                  |        |               |
|      |         | Select All                      | Ctrl+A       |     | NAME         |                 |                  | OPENED |               |
| ]    |         | D <u>e</u> select All           | Shift+Ctrl+A | 5   | Welcome      |                 |                  | Oct 24 |               |
|      |         | Copy File to Clip <u>b</u> oard |              |     | PDF          |                 |                  | 0000   |               |
| 1    |         | Edit Text & Images              |              |     |              |                 |                  |        |               |
| 1    | 0       | Take a Snapshot                 |              |     |              |                 |                  |        |               |
| 1    |         | Check Spelling                  | ÷            |     |              |                 |                  |        |               |
| 4    |         | Look Up Selected Word           | d            |     |              |                 |                  |        |               |
|      | Q       | Eind                            | Ctrl+F       |     |              |                 |                  |        |               |
|      |         | Advanced Search                 | Shift+Ctrl+F |     |              |                 |                  |        |               |
|      |         | <u>M</u> anage Tools            |              |     |              |                 |                  |        |               |
| - F  |         | Preferences                     | Ctrl+K       |     |              |                 |                  |        |               |

3. From the list of categories, select **Security**.

| ategories:                        |                                                              |    |
|-----------------------------------|--------------------------------------------------------------|----|
| Commenting 🔥                      | Security                                                     |    |
| ocuments                          | Configure Server Settings                                    |    |
| ull Screen                        |                                                              | 1. |
| ieneral                           | Timestamp Servers More                                       |    |
| age Display                       | Directory Servers                                            |    |
|                                   |                                                              |    |
| D & Multimedia                    | Adobe Experience Manager - Forms Servers (Document Security) |    |
| ccessibility                      |                                                              |    |
| ction Wizard                      | Security Settings                                            |    |
| dobe Online Services              |                                                              |    |
| atalog                            | Import Export                                                |    |
| olor Management                   | in portan                                                    |    |
| ontent Editing<br>onvert From PDF | Load security settings from a server                         |    |
| onvert From PDF<br>onvert To PDF  |                                                              |    |
| nvert To PUF                      | URL:                                                         |    |
| nali Accounts<br>orms             |                                                              |    |
| entity                            | Settings must be signed by: Allow Any Certificate 🗸 Browse   |    |
| itemet                            |                                                              |    |
| vaScript                          | Check every: O Week O Month Update Now                       |    |
| inguage                           | 2 Weeks 3 Months ☑ Ask before updating                       |    |
| leasuring (2D)                    |                                                              |    |
| leasuring (3D)                    | Adobe Experience Manager Document Security                   |    |
| leasuring (Geo)                   | Adobe Experience Manager Document Security                   |    |
| lultimedia (legacy)               | Clear remembered account information                         |    |
| lultimedia Trust (legacy)         | Clear remembered account information                         |    |
| eading                            |                                                              |    |
| eviewing                          |                                                              |    |
| earch                             |                                                              |    |
| ecurity                           |                                                              |    |
| carity (Enhanced)                 |                                                              |    |
| gnatures                          |                                                              |    |
| pelling<br>racker                 |                                                              |    |
| racker v                          |                                                              |    |

- 4. In the **Configure Server Settings** pane, select **More**.
- 5. In the Server Settings dialog, from the list of options, select Time Stamp Servers.

| 🔒 Server Settings                          |         |        |          |          |          |         |
|--------------------------------------------|---------|--------|----------|----------|----------|---------|
| Directory Servers                          | 📲 New   | 📝 Edit | ≒ Import | À Export | 📀 Remove | 😭 Clear |
| Time Stamp Servers<br>Adobe Experience Man | ivarrie |        | URL      |          |          |         |

- 6. In the top ribbon, select **New**.
- 7. In the **New Time Stamp Server** dialog, enter a name and the server URL of TSS, then select **OK**.

The server is now added.

| 🔒 Server Settings    |            |        |               |              |          |               |
|----------------------|------------|--------|---------------|--------------|----------|---------------|
| Directory Servers    | 📲 New      | 📝 Edit | ≒ Import      | ≓ Export     | 📀 Remove | 📄 Set Default |
| Time Stamp Servers   | Name       |        | URL           | ^            |          |               |
| Adobe Experience Man | Adobe Docs | Signer | http://100101 | /TSS/HttpTsp |          |               |

- 8. Select the TSS, and in the top ribbon select **Set Default**.
- 9. When prompted **Are you sure you want to make this your new default server?**, select **OK**.

If the default is successfully set, Set Default is replaced by Clear.

| 🔒 Server Settings    |              |        |          |                  |          |         |
|----------------------|--------------|--------|----------|------------------|----------|---------|
| Directory Servers    | 省 New        | 📝 Edit | ҁ Import | <i> i</i> Export | 🔕 Remove | 😭 Clear |
| Time Stamp Servers   | Name         |        | URL      | ^                |          |         |
| Adobe Experience Man | 👷 Adobe Docs | Signer | http://  | /TSS/HttpTsp     |          |         |

10. Close the **Server Settings** dialog.

## 2.3. Set up a digital ID

To set up a digital ID:

1. Stay in the **Preferences** dialog of Adobe Acrobat DC, and from the list of categories, select **Signatures**.

| Documents A               | Digital Signatures                                                     |      |
|---------------------------|------------------------------------------------------------------------|------|
| Full Screen               | Creation & Appearance                                                  |      |
| General                   |                                                                        |      |
| Page Display              | Control options for signature creation                                 | More |
| -3                        | <ul> <li>Set the appearance of signatures within a document</li> </ul> |      |
| D & Multimedia            |                                                                        |      |
| Accessibility             | Verification                                                           |      |
| Action Wizard             |                                                                        |      |
| Adobe Online Services     | <ul> <li>Control how and when signatures are verified</li> </ul>       | More |
| Catalog                   |                                                                        |      |
| Color Management          |                                                                        |      |
| Content Editing           | Identities & Trusted Certificates                                      |      |
| Convert From PDF          |                                                                        |      |
| Convert To PDF            | <ul> <li>Create and manage identities for signing</li> </ul>           | More |
| mail Accounts             | <ul> <li>Manage credentials used to trust documents</li> </ul>         |      |
| orms                      |                                                                        |      |
| dentity                   | Document Timestamping                                                  |      |
| nternet                   |                                                                        |      |
| avaScript                 | <ul> <li>Configure timestamp server settings</li> </ul>                | More |
| anguage                   |                                                                        |      |
| Measuring (2D)            |                                                                        |      |
| Measuring (3D)            |                                                                        |      |
| Measuring (Geo)           |                                                                        |      |
| vlultimedia (legacy)      |                                                                        |      |
| Aultimedia Trust (legacy) |                                                                        |      |
| Reading                   |                                                                        |      |
| leviewing                 |                                                                        |      |
| earch                     |                                                                        |      |
| ecurity                   |                                                                        |      |
| Security (Enhanced)       |                                                                        |      |
| šignatures 🗸 🗸            |                                                                        |      |

- 2. In the Identities & trusted Certificates box select More.
- In the Digital ID and Trusted Certificate Settings dialog, select Digital IDs > Windows Digital ID Files, then select Add ID.

| 🔒 Digital ID and Trusted Certifi | ate Settings         |
|----------------------------------|----------------------|
| <ul> <li>Digital IDs</li> </ul>  | 撞 Add ID 🥖           |
| Roaming ID Accour                | Name                 |
| Digital ID Files                 | Users, Administrator |
| Windows Digital IDs              |                      |
| PKCS#11 Modules a                |                      |
| Trusted Certificates             |                      |

- 4. Select Add a new self-signed digital ID, then select Next.
- 5. Fill in the information fields (name, organizational unit, and so on), use the dropdown lists to select the key algorithm and the digital ID usage, then select **Finish**.
- 6. Confirm that the new ID appears in the list.

| 6      | Digital ID and Trusted Certifi | cate Settings                                                                                                    |                                                                                                    |                       |           |             |
|--------|--------------------------------|----------------------------------------------------------------------------------------------------|----------------------------------------------------------------------------------------------------|-----------------------|-----------|-------------|
| $\sim$ | Digital IDs                    | 1 🛃 🕹 🕹 🕺 🕹 🕺 🕹 🕹                                                                                                    | ge Options 👻 🎦 Certifica                                                                                     | te Details 🛛 🌈 Export | 🔁 Refresh | 🕲 Remove ID |
|        | Roaming ID Accour              | Name                                                                                                    | Issuer                                                                                                    | Expires               |           |             |
|        | 01.01.00.00                    | Users, Administrator                                                                                                    | ADCS                                                                                                    | 2021.10.14 15:37:58 Z |           |             |
|        | Digital ID Files               | TSS Admin <tssadmin@email.ne< td=""><td>t&gt; TSS Admin <tssadmin@email.ne< td=""><td>2024.11.11 16:38:34 Z</td><td></td><td></td></tssadmin@email.ne<></td></tssadmin@email.ne<> | t> TSS Admin <tssadmin@email.ne< td=""><td>2024.11.11 16:38:34 Z</td><td></td><td></td></tssadmin@email.ne<> | 2024.11.11 16:38:34 Z |           |             |
|        | Windows Digital IDs            |                                                                                                    |                                                                                                    |                       |           |             |
|        | PKCS#11 Modules a              |                                                                                                    |                                                                                                    |                       |           |             |
|        | Trusted Certificates           |                                                                                                    |                                                                                                    |                       |           |             |

#### 2.4. Import certificates into Adobe Acrobat DC

To import certificates into Adobe Acrobat DC:

- Still in the Digital ID and Trusted Certificate Settings dialog, select Digital IDs > Trusted Certificates.
- 2. On the Trusted Certificates tab, select Import.

|        | Digital ID and Trusted Certifi    | ate Settings  |          | 1             |                       |          |
|--------|-----------------------------------|---------------|----------|---------------|-----------------------|----------|
| $\sim$ | Digital IDs                       | 🥖 Edit Trust  | ҁ Import | 产 Export      | 🝸 Certificate Details | 🔕 Remove |
|        | Roaming ID Accour                 | Name          | Cert     | ficate Issuer | Expires               |          |
|        | District D Dist                   | Adobe Root CA | Ado      | be Root CA    | 2023.01.09 00:07:23 Z |          |
|        | Digital ID Files Adobe Root CA G2 |               | Ado      | be Root CA G2 | 2046.11.28 23:59:59 Z |          |
|        | Windows Digital IDs               | AdobeTSA.test | Ado      | beSub.test    | 2020.11.15 11:39:00 Z |          |
|        | PKCS#11 Modules a                 |               |          |               |                       |          |
|        | Trusted Certificates              |               |          |               |                       |          |

- 3. In the **Choose Contacts to Import** dialog, use **Browse** or **Search** to locate the Root Certificate and any Subordinate Certificates.
- 4. Double-click the certificates to select. They will appear in the **Contacts**.

| ntacts<br>Name<br>🖾 AdobeSub.test   |                         | Email                         | Remove                           |
|-------------------------------------|-------------------------|-------------------------------|----------------------------------|
| AdobeRootCA.                        | .test                   |                               | <u>B</u> rowse<br><u>S</u> earch |
|                                     |                         |                               |                                  |
| tificates<br>This list displays the | e certificates associat | ed with the currently selecte | :d contact.                      |

- 5. To add the certificates, select **Import**, then select **OK** to close the confirmation dialog about the import.
- 6. Confirm that the imported certificates appear in the list.

| Digital IDs          | 🥖 Edit Trust     | 🐂 Impoi | 't 🧀 Export       | 🝸 Certificate Details | 📀 Remove |
|----------------------|------------------|---------|-------------------|-----------------------|----------|
| Roaming ID Accour    | Name             | C       | ertificate Issuer | Expires               |          |
|                      | Adobe Root CA    | A       | dobe Root CA      | 2023.01.09 00:07:23 Z |          |
| Digital ID Files     | Adobe Root CA G2 | A       | dobe Root CA G2   | 2046.11.28 23:59:59 Z |          |
| Windows Digital IDs  | AdobeRootCA.test | A       | dobeRootCA.test   | 2020.11.15 11:39:00 Z |          |
| ·····                | AdobeSub.test    | A       | dobeRootCA.test   | 2020.11.15 11:39:00 Z |          |
| PKCS#11 Modules a    | AdobeTSA.test    | A       | dobeSub.test      | 2020.11.15 11:39:00 Z |          |
| Trusted Certificates |                  |         |                   |                       |          |

## 2.5. Configure the certificates

To configure the certificates:

 Still in the Digital ID and Trusted CertificateSettings dialog, select the imported Root CA, then in the ribbon at the top of the window select Edit Trust.

| 🔒 D    | igital ID and Trusted Certifi | cate Settings    |       |                    |                       |          |
|--------|-------------------------------|------------------|-------|--------------------|-----------------------|----------|
| $\sim$ | Digital IDs                   | 🥖 Edit Trust     | 🦱 Imp | ort , 🔶 Export     | 🝸 Certificate Details | 🔕 Remove |
|        | Roaming ID Accour             | Name             |       | Certificate Issuer | Expires               |          |
|        |                               | Adobe Root CA    |       | Adobe Root CA      | 2023.01.09 00:07:23 Z |          |
|        | Digital ID Files              | Adobe Root CA G2 |       | Adobe Root CA G2   | 2046.11.28 23:59:59 Z |          |
|        | Windows Digital IDs           | AdobeRootCA.test |       | AdobeRootCA.test   | 2020.11.15 11:39:00 Z |          |
|        | -                             | AdobeSub.test    |       | AdobeRootCA.test   | 2020.11.15 11:39:00 Z |          |
|        | PKCS#11 Modules a             | AdobeTSA.test    |       | AdobeSub.test      | 2020.11.15 11:39:00 Z |          |
|        | Trusted Certificates          |                  |       |                    |                       |          |

- 2. Select Use this certificate as a trusted root, then select OK.
- 3. In the ribbon at the top of the window select **Certificate Details**.
- 4. In the **Certificate Viewer** dialog, switch to the **Trust** tab.

| Certificate Viewer                                                                      |     |                                      |                                     |                                 |            |            |                                                                                                   | $\times$ |
|-----------------------------------------------------------------------------------------|-----|--------------------------------------|-------------------------------------|---------------------------------|------------|------------|---------------------------------------------------------------------------------------------------|----------|
| This dialog allows you to view<br>the selected entry.<br>Show all certification paths f |     | tails of                             | a certifi                           | cate and its o                  | entire is: | suance c   | hain. The details correspond t                                                                    | to       |
| AdobeRootCA.test                                                                        | Sum | mary                                 | Details                             | Revocation                      | Trust      | Policie    | es Legal Notice                                                                                   |          |
|                                                                                         |     | rust obf<br>Trust S<br>This<br>certi | tained fr<br>ettings –<br>certifica | om manually<br>te is set as a t | importe    | ed trusted | d certificates list. Source of<br>d identity.<br>result being that this<br>h this certificate are |          |
|                                                                                         |     | <b>«</b>                             | Sign d                              | ocuments or                     | data       |            |                                                                                                   |          |
|                                                                                         |     | ×                                    | Certify                             | documents                       |            |            |                                                                                                   |          |
|                                                                                         |     | ×                                    | Execut<br>docum                     |                                 | intent th  | at is emb  | edded in a certified                                                                              |          |
|                                                                                         |     | ×                                    |                                     | e high privile<br>d document    | ge JavaS   | cripts tha | at are embedded in a                                                                              |          |
|                                                                                         |     | ×                                    |                                     | m privileged :<br>:ess, etc.)   | system o   | peration   | s (networking, printing,                                                                          |          |

- 5. Ensure that there is a green check mark next to **Sign documents or data**, then select **OK**.
- 6. Close the Digital ID and Trusted Certificates Settings dialog.
- 7. To exit the Adobe **Preferences** configuration settings, select **OK**.

#### 2.6. Sign and time-stamp a PDF document

To sign and time-stamp a PDF document:

- 1. In Adobe Acrobat DC, open the document to sign and time-stamp it digitally.
- 2. From the ribbon on the right-hand side, select **Certificates**.

| ¢ | Bookmarks X                                        |   |                                                                 | ^ | Find your tools here |
|---|----------------------------------------------------|---|-----------------------------------------------------------------|---|----------------------|
|   | E- 🗓 🕞 🖫                                           |   |                                                                 |   | 1 Create PDF         |
| O | V 1 Introduction                                   |   | ENTRUST                                                         |   | Edit PDF             |
|   | configurations<br>1.2 Requirements                 |   | SECURING A WORLD IN MOTION                                      |   | Export PDF           |
|   | 1.3 This guide                                     |   |                                                                 |   | 💬 Comment            |
|   | □ 1.4 More information<br>∨ □ 2 Procedures         |   |                                                                 |   | Crganize Pages       |
|   | 2.1 Check the status of<br>TSS and the Security    |   |                                                                 |   | 📇 Enhance Scans      |
|   | World<br>2.2 Configure Adobe                       |   |                                                                 |   | D Protect            |
|   | Acrobat DC to use TSS<br>2.3 Set up a digital ID   |   |                                                                 |   | 🔏 Fill & Sign        |
|   | 2.4 Import certificates<br>into Adobe Acrobat DC   |   |                                                                 |   | Prepare Form         |
|   | <ul> <li>2.5 Configure the certificates</li> </ul> |   | Time Stamp Server™                                              |   | Compare Files        |
|   | 2.6 Sign and<br>time-stamp a PDF                   | 1 | nShield <sup>®</sup> HSM Integration Guide for Adobe Acrobat DC |   | Certificates         |
|   | document                                           |   |                                                                 |   | More Tools           |

If the **Certificates** option is not visible:

- a. In the ribbon on the right-hand side, select **More tools**.
- b. Under Forms & Signatures, select Add for the Certificates tool.
- 3. In the Certificates toolbar, select Digitally Sign.

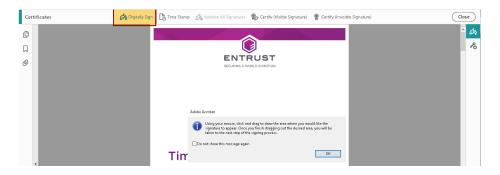

- 4. Follow the information in the dialog box to select an area for signature, then select **OK**.
- 5. Select the Digital ID with which to sign, and select **Continue**.
- 6. Confirm all details and select **Sign**.
- 7. Choose a location to save the newly signed document.

To avoid overwriting the original file, use a different file name for the signed document.

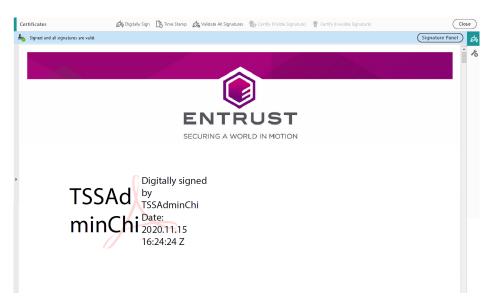

8. To inspect the signature properties, right-click the signature on the PDF page and select **Show Signature Properties**.

#### 2.7. Check how many time-stamps have been issued

To check how many time-stamps have been issued:

1. Log in to TSS as Admin.

- 2. Under TSA Management, select Time Stamps Issued.
- 3. Check for the number of issued time-stamps under the current TAC since TSS was started up.

| TSA Management                                         |           | TSA Time-Stamps Issued |                   |  |  |  |
|--------------------------------------------------------|-----------|------------------------|-------------------|--|--|--|
| Operational Status     Configuration                   | TSA Name  | Since Startup          | Under Current TAC |  |  |  |
| Clock Management     Time Stamps Issued                | [Default] |                        |                   |  |  |  |
| <ul> <li>Server Management</li> <li>Logging</li> </ul> |           | Details                |                   |  |  |  |
| User Management                                        |           |                        |                   |  |  |  |